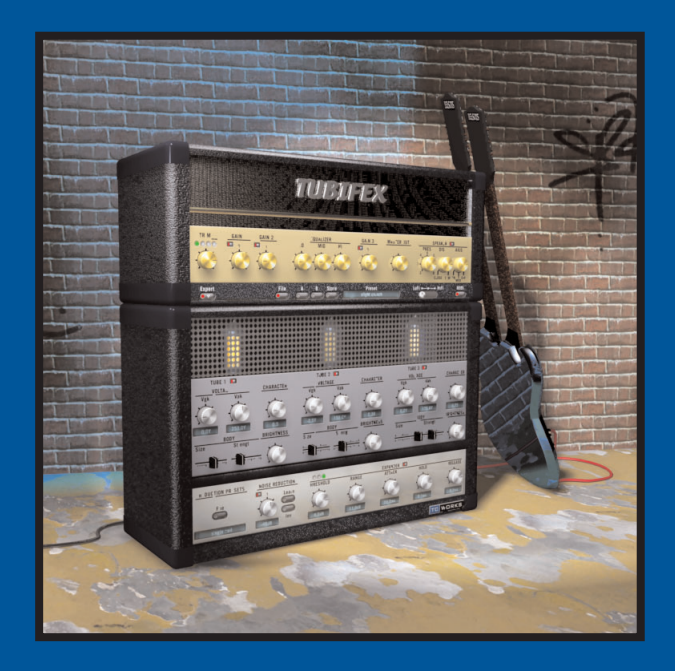

# **TUBIFEX**

**BEDIENUNGSANLEITUNG**

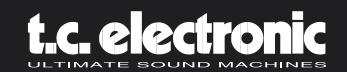

## **INHALTSVERZEICHNIS**

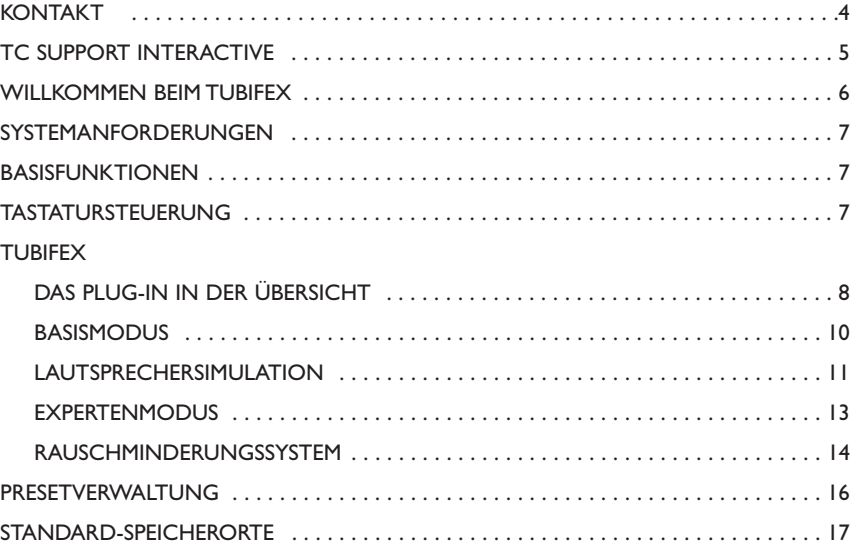

### **KONTAKT 4**

Wenn Sie sich mit uns in Verbindung setzen wollen, schreiben Sie eine E-Mail an info@tcelectronic.com. Sie können sich auch an den TC Electronic-Vertriebspartner in Ihrer Region wenden oder uns schreiben:

TC ELECTRONIC A/S Customer Support Sindalsvej 34 Risskov DK-8240 Dänemark

Web: www.tcelectronic.com E-Mail: info@tcelectronic.com E-Mail: support@tcelectronic.com

#### **Für Kunden in den USA:**

TC Electronic, Inc. 742-A Hampshire Rd. Westlake Village, CA 91361 1-805-373-1828 Web: www.tcelectronic.com E-Mail: support@tcelectronic.com

© BY TC WORKS SOFT & HARDWARE GMBH / TC ELECTRONIC A/S 2003.ALLE GENANNTEN PRODUKT- UND FIRMENBEZEICHNUNGEN SIND WARENZEICHEN DER JEWEILIGEN EIGNER. »POWERCORE« IST EIN WARENZEICHEN DER TC WORKS SOFT- & HARDWARE GMBH. »VST« IST EIN WARENZEICHEN DER STEINBERG MEDIA TECHNOLOGIES GMBH. »AUDIO UNIT« IST EIN WARENZEICHEN VON APPLE COMPUTER, INC.ALLE ANGABEN KÖNNEN SICH OHNE WEITERE VORANKÜNDIGUNG ÄNDERN.ALLE RECHTE VORBEHALTEN.

TC Works ist ein Unternehmen der TC Group.

### **TC SUPPORT INTERACTIVE 5**

TC Support Interactive ist ein zentrales Informationsangebot, das TC-Kunden mit technischer Hilfe und Informationen unterstützt. Hier finden Sie Informationen und Lösungsangebote zu allen Fragestellungen und Problemen rund um TC-Softwareprodukte.

Alle Informationen sind in einer Datenbank organisiert, die Sie gezielt nach Produkt, Kategorie, Stichwörtern oder Sätzen durchsuchen können. Im Bereich »My Stuff« können Sie sich einloggen, um den Status Ihrer eigenen Anfragen zu überprüfen und produktbezogene Dateien wie Bedienungsanleitungen, Software-Updates und neue Presets herunterzuladen.

Dieses Angebot wurde eigens entwickelt, um Anwendern von TC-Produkten optimale Unterstützung zu bieten. Sie werden feststellen, dass diese ständig wachsende Datenbank eine hochwertige und umfangreiche Informationsquelle darstellt. Hier finden Sie Antworten auf Ihre Fragen und erfahren mehr über die Leistungsmerkmale Ihrer TC-Produkte.

Wenn Sie einmal keine Lösung zu einem konkreten Problem finden, haben Sie die Möglichkeit, eine Frage direkt an unsere Supportmitarbeiter zu richten. Sie erhalten Ihre Antwort dann per E-Mail. Das TC Support-Team bemüht sich, Ihnen so schnell und effektiv wie möglich zu helfen.

Um TC Support Interactive zu nutzen, rufen Sie einfach www.tcelectronic.com auf und klicken auf »Support«.

### **WILLKOMMEN BEIM TUBIFEX 6**

Tubifex ist ein virtueller Gitarrenverstärker mit drei Röhrenstufen, die den klassischen, besonders warm klingenden 12AX7-Röhren nachempfunden sind. Da diese simulierten Röhren einzeln gesteuert werden können, ergeben sich äußerst flexible Einsatzmöglichkeiten für dieses Plug-In. Die integrierte Lautsprechersimulation basiert auf den Impulsantworten eines 2 x 12"-Lautsprechers. Der Anwender kann mit einem Regler den Abstand des Mikrofons zu diesem Lautsprecher ändern.

Darüber hinaus bietet das Tubifex ein Rauschminderungssystem, dem ein auf Audiosignaturen basierendes Rauschminderungssystem zugrunde liegt, sowie einen Expander zur Verbesserung des Gesamtklangs. Die Einstellungen des Rauschminderungssystems können unabhängig von denen des Verstärkerbereichs gespeichert werden.

Mit einer Vielzahl von Parametern können versierte Anwender die Charakteristik der drei Röhrenstufen anpassen und genau auf ihre Bedürfnisse abgestimmte Presets erstellen. Da das Tubifex mit einer Vielzahl hervorragend klingender Presets geliefert wird, können Sie aber auch gleich nach der Installation loslegen.

Das Tubifex ist ein so genanntes »hybrides« Plug-In, das sowohl DSPs als auch die Rechenleistung der CPU Ihres Computers verwendet. Durch die Kombination nativer Rechenleistung und DSP-Signalverarbeitung erhalten Sie das Beste aus beiden Welten: eine optimale Leistung auf DSP-Basis sowie sehr niedrige Latenzen, was gerade für Gitarristen wichtig ist, die in Echtzeit mit dem Tubifex arbeiten wollen.

Die im Tubifex verwendete Röhrenemulations-Technologie wurde von TC entwickelt und bietet besonders warm und analog klingende Verzerrungseffekte ohne hörbares Aliasing.

Wir wünschen Ihnen viel Spaß und Erfolg mit dem Tubifex!

**Das TC-Team**

### **SYSTEMANFORDERUNGEN 7**

#### **SYSTEMANFORDERUNGEN UNTER MAC OS X**

- POWERCORE PCI oder FIREWIRE mit System Version 1.8 oder höher
- Betriebssystem MacOS X (Version 10.2.4 oder höher)
- G4 mit 800 MHz Taktfrequenz oder schneller; 256 MB Arbeitsspeicher
- VST- oder Audio Units-kompatible Host-Anwendung
- Das System muss die Voraussetzungen für die Host-Anwendung erfüllen.

#### **SYSTEMANFORDERUNGEN UNTER WINDOWS**

- POWERCORE PCI oder FIREWIRE mit System Version 1.8 oder höher
- Betriebssystem Windows XP
- Pentium III-Prozessor mit 1 GHz Taktfrequenz oder schneller; 256 MB Arbeitsspeicher
- VST-kompatible Host-Anwendung
- Das System muss die Voraussetzungen für die Host-Anwendung erfüllen.

#### **DIESES PLUG-IN ERFORDERT EIN POWERCORE-SYSTEM!**

Zum Betrieb des Tubifex Plug-Ins muss eine POWERCORE PCI oder POWERCORE FIREWI-RE in Ihrem System vorhanden sein. Zum Betrieb des Tubifex ist die DSP-Leistung der POW-ERCORE zwingend erforderlich.

### **BASISFUNKTIONEN**

#### **TASTATURSTEUERUNG**

In den meisten Host-Anwendungen können Sie Tastaturbefehle verwenden, um bestimmte Tubifex-Funktionen zu steuern. Zur Steuerung der verschiedenen Plug-In-Parameter können Sie die folgenden Tastaturkombinationen verwenden:

#### **TASTATURFUNKTIONEN UNTER MAC OS X**

Feineinstellung **Apple-Taste** Auf Ausgangswerte zurücksetzen Alt-Taste

#### **TASTATURFUNKTIONEN UNTER WINDOWS**

Feineinstellung Alt-Taste Auf Ausgangswerte zurücksetzen Umschalt- und Strg-Taste

#### **UNTERSTÜTZUNG FÜR MAUSRAD**

Wenn Sie mit einer Host-Anwendung arbeiten, die diese Funktion unterstützt, können Sie alle Drehregler und Schieberegler der Tubifex-Benutzeroberfläche sowohl unter Windows XP als auch Mac OS X mit dem Mausrad einstellen. Bewegen Sie dazu einfach den Mauszeiger über einen Regler oder Fader und stellen Sie dessen Wert durch Drehen des Mausrades ein.

# **DAS PLUG-IN IN DER ÜBERSICHT 8 DAS PLUG-IN IN DER ÜBERSICHT 9**

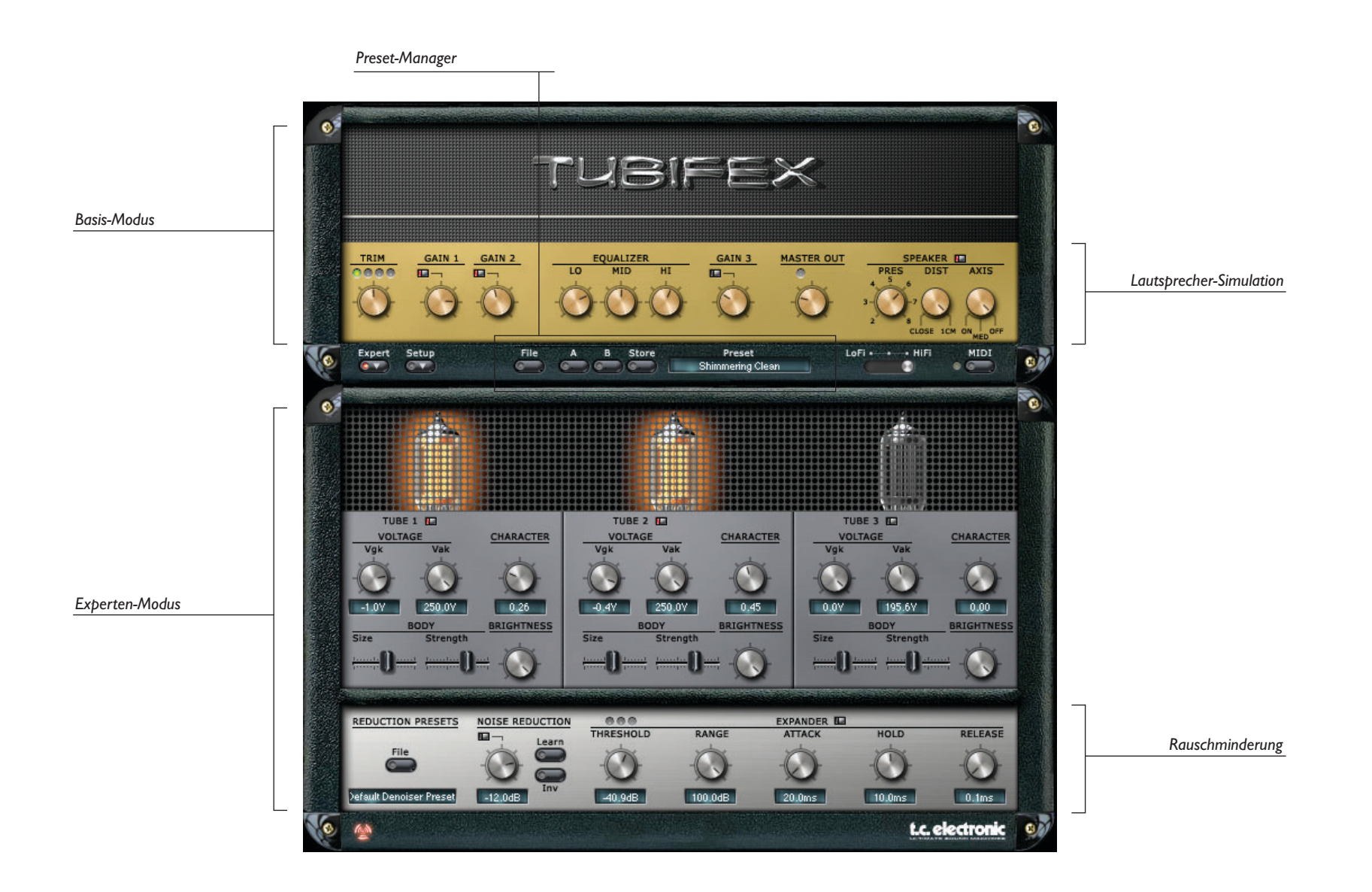

### **BASISMODUS 10**

In diesem Modus sind die Bedienungselemente des Experten-Modus abgeschaltet. Das Plug-In stellt dann nur das »Panel« mit den drei Verstärkerstufen dar, aber Sie haben keinen Zugriff auf die Röhrenparameter oder das integrierte Rauschminderungssystem des Tubifex.

#### **PARAMETER »TRIM«**

Mit dem »Trim«-Parameter können Sie den Eingangspegel des Tubifex einstellen. Die vier LEDs direkt über dem Trim-Regler zeigen den aktuellen Eingangspegel: Bei der optimalen Einstellung leuchtet die mittlere gelbe LED auf. Der Eingangspegel sollte jedoch nicht die rote LED zum Aufleuchten bringen.

### **VERSTÄRKERSTUFEN**

Die drei Röhrenverstärkerstufen haben grundsätzlich dieselbe Charakteristik. Im Experten-Modus haben Sie Zugriff auf verschiedene Röhren-Parameter und können diese Charakteristik ändern. Die Stufen 1 und 2 befinden sich vor dem Dreiband-Equalizer, Stufe 3 befindet sich hinter dem EQ.

*Achtung: Durch das An- oder Abschalten der Verstärkerstufen kann es zu drastischen Pegelschwankungen kommen. Um Schäden an Ihren Lautsprechern und Ihren Ohren zu vermeiden, sollten Sie zunächst den Ausgangspegel absenken und/oder vor dem Tubifex einen Limiter in den Signalweg einfügen.*

*Ein Tipp:Verwenden Sie die erste Verstärkerstufe wie einen Vorverstärker – vergleichbar mit einem Verzerrerpedal zwischen Ihrer Gitarre und dem Verstärker.*

#### **DREI BAND-EQUALIZER**

#### **Parameter »Lo«**

Mit diesem Parameter steuern Sie den Bassbereich des Gitarrensounds.

#### **Parameter »Mid«**

Mit diesem Parameter können Sie Ihren Sound voller und »fetter« gestalten.

#### **Parameter »Hi«**

Mit diesem Parameter steuern Sie den Höhenanteil. Je weiter Sie den Regler aufdrehen, umso brillanter wird der Klang.

### **PARAMETER »MASTER OUT«**

Mit diesem Parameter stellen Sie den Ausgangspegel des Tubifex ein. Er dient dazu, den vom Plug-In gelieferten Pegel dem Effect Return in Ihrer Audioanwendung anzupassen. Sie sollten diesen Regler *nicht* verwenden, um eine Verzerrung zu erzielen! Stellen Sie diesen Parameter also so ein, dass die rote Overload-LED direkt über dem Master Out-Regler nicht aufleuchtet.

Die Lautsprechersimulation des Tubifex beruht auf Messungen, die an einer Marshall 2 x 12"-

### **BASISMODUS/LAUTSPRECHERSIMULATION 11**

Box durchgeführt wurden.Als Standardeinstellung ist die Lautsprechersimulation aktiv, und wir empfehlen, sie angeschaltet zu lassen.

#### **PARAMETER »PRES« (Presence)**

Mit dem Presence-Regler stellen Sie den Anteil von Obertönen ein, der durch den Konus des simulierten Lautsprechers erzeugt wird. Bei höheren Werten klingt die Lautsprechersimulation etwas »bissiger«.

#### **PARAMETER »DIST« (Distance)**

Mit diesem Parameter legen Sie den Abstand zwischen dem Mikrofon und dem Lautsprecher fest. Sie können das simulierte Mikrofon direkt vor dem Lautsprecher oder mit etwas Abstand (1 cm) platzieren.

#### **PARAMETER »AXIS«**

Mit diesem Parameter legen Sie die Position des »virtuellen« Mikrofons vor dem 12"-Lautsprecher fest. Bei der Einstellung »ON« befindet sich das Mikrofon direkt vor dem Mittelpunkt des Lautsprechers, bei »OFF« hingegen an dessen Rand. Bei der Einstellung »MID« befindet es sich dazwischen.

#### **SETUP**

#### **Parameter »Smoothing«**

Mit dem »Smoothing«-Parameter legen Sie fest, wie schnell die Elemente der Benutzeroberfläche auf Veränderungen reagieren. Bei der Einstellung »100%« erfolgt die Anpassung sehr allmählich, während bei der Einstellung »OFF« jede Änderung unverzüglich ausgeführt wird.

#### **Parameter »Gliding«**

Mit dem Parameter »Gliding« können Sie beim Umschalten zwischen Presets einen gleitenden Übergang der Parameter erzielen.Auf diese Weise werden unerwünschte digitale Verzerrungen vermieden. Bei hohen Werten kann es allerdings zu einer wahrnehmbaren Verzögerung kommen, bis das neue Preset aktiv ist. Sie können diesen Parameter in einem Bereich von 500 ms bis 2 Sekunden einstellen.

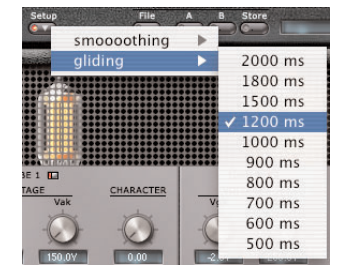

### **BASISMODUS 12**

#### **Parameter »LoFi / HiFi«**

Der Parameter »LoFi/HiFi« hat weitreichende Auswirkungen sowohl auf den Klang des Tubifex als auch auf die resultierende Prozessorlast. Die Einstellung »HiFi« führt zu einem besonders »analogen« Klang.Wir empfehlen Ihnen diese Einstellung für den Offline-Betrieb, d.h., wenn Sie eine mit dem Tubifex bearbeitete Spur als Datei exportieren.

Wenn Sie die Mittelstellung wählen, erzielen Sie den optimalen Kompromiss zwischen Klangqualität und erforderlicher Rechenleistung.Verwenden Sie diese Einstellung, wenn Ihr Rechner für die HiFi-Einstellung nicht leistungsstark genug ist.

Die »LoFi«-Einstellung eignet sich eher, wenn Sie das Tubifex als Effektgerät verwenden wollen. In diesem Fall werden Sie jedoch nicht den besonders »analogen« Klang erzielen, der prinzipiell mit dem Tubifex möglich ist. Diese Einstellung geht schonend mit der verfügbaren Rechenleistung um, eignet sich aber nicht, wenn Sie einen wirklich authentischen Verstärkersound benötigen.

#### **MIDI**

Sie können das Tubifex so konfigurieren, dass es bei der Bedienung MIDI-Controllernachrichten sendet und auch mit MIDI-Controllernachrichten ferngesteuert werden kann. Hierfür werden die MIDI-Controller ab Nummer 20 verwendet.

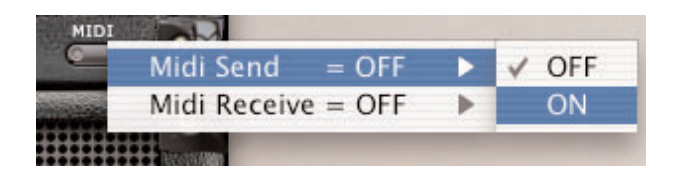

*Anmerkung: Wenn Sie die Funktion »MIDI Send« aktivieren, wird bei einem Presetwechsel eine große Menge von MIDI-Daten gesendet. Dies kann in bestimmten Konfigurationen zu Problemen führen.*

### **EXPERTENMODUS 13**

Wenn Sie auf das »Expert«-Feld klicken, ändert sich die Benutzeroberfläche des Tubifex, und es werden zusätzliche Parameter angezeigt, auf die Sie im Standard-Modus keinen Zugriff haben. Hier können Sie bestimmte Eigenschaften der simulierten Röhren verändern und die Rauschminderung aktivieren und konfigurieren.

Für jede der drei Röhrenstufen stehen dieselben Parameter zur Verfügung.

Direkt unter jeder Röhre befindet sich ein Schalter, mit der Sie die entsprechende Verstärkerstufe an- oder abschalten können. Diese Schalter entsprechen den drei Schaltern im oberen Teil der Benutzeroberfläche.

#### **Voltage-Parameter »Vgk« und »Vak«**

Hier können Sie die beiden an der Röhre anliegenden Spannungen (Vgk und Vak) justieren. Damit wird der Betriebspunkt der Röhre verschoben. Dementsprechend ändert sich die Linearität der Verstärkung.Wenn Sie beide Parameter auf ihre Maximalwerte stellen, erhalten Sie die linearste Verstärkung.

#### **Parameter »Character«**

Mit dem »Character«-Parameter ändern Sie die Arbeitsweise des Verstärkers:Wenn Sie den Regler ganz nach links drehen, ist die Verstärkung symmetrisch; wie zum Beispiel bei Leistungsverstärkern oder dem Tube Screamer-Effektgerät.Wenn Sie ihn ganz nach rechts drehen, entspricht das Verstärkungsverhalten eher dem eines Gitarrenvorverstärkers.

#### **Body-Parameter »Size« & »Strength«**

Mit diesen beiden Parametern können Sie den Klangcharakter jeder Röhrenstufe einstellen.

#### **Parameter »Size«**

Wenn Sie diesen Schieberegler ganz nach links bewegen, erhalten Sie einen besonders vollen Klang mit hohem Bassanteil.Wenn Sie den Regler weiter nach rechts bewegen, wird der Klang dünner. Die Intensität dieses Effekts legen Sie mit dem Parameter »Strength« fest.

#### **Parameter »Strength«**

Mit dem Parameter »Strength« legen Sie die Intensität fest, mit der der Parameter »Size« den Klang beeinflusst.Wenn sie ihn auf den niedrigsten Wert (Regler ganz links) einstellen, hat die Einstellung des »Size«-Parameters keinerlei Auswirkung mehr.

#### **Parameter »Brightness«**

Mit dem Parameter »Brightness« legen Sie den Anteil hoher Frequenzen am Effektsignal fest. Wenn Sie den Regler nach links bewegen, werden die hohen Frequenzen stark gedämpft.

### **RAUSCHMINDERUNG 14**

Wenn Sie den Regler hingegen ganz nach rechts bewegen, erhalten Sie den gesamten Frequenzgang.

Bei einer erheblichen Pegelverstärkung, wie sie in Gitarrenverstärkern erfolgt, erhöht sich grundsätzlich auch der Rauschanteil. Bei extremer Verzerrung kann der Rauschanteil erheblich sein. Daher bietet das Tubifex ein integriertes Rauschminderungssystem, mit dem Sie unerwünschtes Rauschen effektiv reduzieren können.

#### **RAUSCHMINDERUNGS-PRESETS**

Einstellungen für das integrierte Rauschminderungssystem können unabhängig von anderen Einstellungen des Tubifex gespeichert und geladen werden. So können Sie beispielsweise Rauschminderungs-Presets erstellen, die für bestimmte Gitarren oder Audio-Interfaces optimiert wurden. Die Presetverwaltung für Rauschminderungs-Presets entspricht der für umfassende Tubifex-Presets.Weitere Informationen finden Sie im Abschnitt über Presetverwaltung in dieser Bedienungsanleitung.

*Anmerkung: Rauschminderungs-Presets sind nur eine »Untermenge« vollständiger Tubifex-Presets.* Wenn Sie also ein echtes Tubifex-Preset speichern, werden dabei auch die Einstellungen für die Raus*chminderung gespeichert.*

#### **RAUSCHMINDERUNG**

Die Rauschminderung des Tubifex verwendet einen so genannten »Fingerprint Denoiser« zum Entfernen von breitbandigem Rauschen. In diesem Zusammenhang bedeutet »Fingerprint« nicht, dass Sie Fingerabdrücke hinterlassen müssen: Der Fingerabdruck ist in diesem Fall eine kurze Aufnahme des Rauschens, das aus dem Audiosignal entfernt werden soll.

#### **»Learn«-Funktion**

Wenn Sie auf das Learn-Feld klicken, beginnt das Rauschminderungssystem des Tubifex mit der Erfassung der Signatur des Audiosignals (Wenn die Wiedergabe vor dem Anklicken des Learn-Feldes noch nicht aktiviert wurde, beginnt die Erstellung der Signatur, sobald Sie die Wiedergabe starten).

Solange noch keine Signatur erfasst wurde, erscheint das Learn-Feld grau.Während der Erfassung blinkt das Feld rot. Sobald eine aktive Signatur im Speicher vorliegt, erscheint das Learn-Feld schwarz.

#### **»Reduction«-Intensitätsregler**

Mit dem Intensitätsregler legen Sie den Rauschanteil fest, der aus dem Signal entfernt wird. Je stärker die Reduktion, umso mehr Rauschen wird aus dem Signal entfernt.

### **RAUSCHMINDERUNG 15**

#### **»Inv«-Funktion**

Aktivieren Sie die »Inv«-Funktion, um die Signalanteile zu hören, die durch das Rauschminderungssystem aus dem Signal *entfernt* werden. Diese Funktion dient der Überprüfung Ihrer Einstellungen: Je mehr Sie im »Inv«-Modus hören, umso größer ist der Signalanteil, den das Rauschminderungssystem entfernt.

Wenn im »Inv«-Modus deutliche Audio-Fragmente zu hören sind, sind die Einstellungen des Rauschminderungssystems zu extrem, da Sie auf diese Weise das Nutzsignal beeinträchtigen. Stellen Sie in diesem Fall den Intensitätsregler auf einen niedrigeren Wert ein oder versuchen Sie, mit der »Learn«-Funktion eine bessere Signatur zu finden.

#### **EXPANDER**

Der Expander-Bereich des Tubifex dient dazu, das Rauschen in Pausen zu vermeiden – wo es normalerweise besonders deutlich und störend auffällt. Ein Expander reduziert unerwünschtes Rauschen, indem er die Arbeitsweise eines Kompressors umkehrt: Der Signalpegel wird reduziert, sobald er *unter* einen bestimmten Schwellwert fällt.

#### **Parameter »Range«**

Mit dem »Range«-Parameter stellen Sie die *Intensität* der Rauschminderung ein. Mit den Parametern »Attack«, »Hold Time« und »Release« definieren Sie die *Arbeitsweise* des Expanders.

#### **Parameter »Attack«**

Mit dem »Attack«-Parameter legen Sie fest, wie schnell der Pegel abgesenkt wird, sobald das Signal unter den Schwellwert fällt.

#### **Parameter »Hold«**

Mit dem »Hold«-Parameter legen Sie fest, wie lange der Expander aktiv bleibt, nachdem das Signal den Schwellwert überschritten hat.

#### **Parameter »Release«**

Mit dem »Release«-Parameter legen Sie fest, wie schnell der Signalpegel nach dem Ende der Hold-Phase wieder auf den vorherigen Pegel zurückkehrt.

### **PRESETVERWALTUNG 16**

Durch die umfassende, Datei-basierte Preset-Architektur des Tubifex können Sie Presets problemlos archivieren. Sie können Presets Ihrer Arbeitsweise entsprechend organisieren und mit anderen Anwendern tauschen – unabhängig davon, welche Host-Anwendung oder Plattform diese Anwender nutzen. Die Presets werden als separate Dateien auf Ihrer Festplatte gespeichert.Wenn Sie ein Preset am vorgesehenen Standard-Speicherort abgelegt haben, erscheint es bei jeder Verwendung des Plug-Ins automatisch im File-Menü. Diese Dateien können auch in Unterordner einsortiert werden, die ebenfalls vom Plug-In erkannt werden. Sie können Ihren Anforderungen entsprechend Ordner anlegen, diese umbenennen oder löschen. So können Sie zum Beispiel auch Preset-Ordner für bestimmte Projekte, Kunden oder Genres anlegen (zum Beispiel »Heavy Guitars«).

*Anmerkung: Preset-Unterordner erscheinen nur dann im File-Menü, wenn sich mindestens eine Datei in einem solchen Ordner befindet.*

### **FILE – DAS PRESET-DATEIMENÜ**

Klicken Sie auf das »File«-Feld, um das Datei-Menü zu öffnen. Hier stehen die folgenden Funktionen zur Verfügung:

#### **LOAD – PRESETS ÖFFNEN**

Nach Auswählen von »Load« können Sie zu jedem beliebigen Ordner wechseln, auf das Sie Lesezugriff haben, auch zu gemeinsam genutzten Ordnern. Beim Aufrufen dieser Funktion wird zunächst der Standard-Speicherort für Tubifex-Presets (siehe unten) angezeigt. Nur Presets, die sich am Standard-Speicherort befinden, erscheinen im Popup-Menü für Presets der Tubifex.

#### **SAVE – PRESETS SPEICHERN**

Nach Auswählen von »Save« können Sie Ihr Preset in jedem beliebigen Ordner ablegen, auf den Sie Schreibzugriff haben, auch in gemeinsam genutzten Ordnern. Beim Aufrufen dieser Funktion wird zunächst der Standard-Speicherort für Tubifex-Presets (siehe unten) angezeigt.

#### **A-/B-PRESETVERGLEICH**

Die Felder »A« und »B« des Tubifex dienen zum schnellen Vergleich zweier Filter-Einstellungen. Klicken Sie erst auf »Store« und dann auf »A« oder »B«, um die aktuellen Einstellungen zwischenzuspeichern. Nachdem Sie in den beiden Zwischenspeichern zwei Variationen eines Presets abgelegt haben, können Sie diese durch einfaches Anklicken der »A«- und »B«-Felder miteinander vergleichen. Beachten Sie aber, dass diese Funktion wirklich nur zum schnellen Vergleichen von zwei Einstellungen dient, da beide Zwischenspeicher gelöscht werden, sobald Sie das Plug-In schließen! Wenn Sie die vorgenommenen Einstellungen also dauerhaft erhalten wollen, müssen Sie diese speichern.Weitere Informationen finden Sie im Abschnitt »Save – Presets speichern«.

#### **STANDARD-SPEICHERORTE**

In den folgenden Ordnern werden die Presets der Tubifex gespeichert. Für jedes Plug-In wird ein eigener Ordner verwendet.

#### **SPEICHERORTE UNTER MAC OS X**

Die Dateien werden in Ihrem User-Ordner abgelegt.

~ \ Library \ Application Support \ POWERCORE \ TC Electronic \ Tubifex

*Das Präfix ~ \ steht für den Pfad zu Ihrem User-Ordner: Users \ Ihr Name.* 

#### **SPEICHERORTE UNTER WINDOWS**

Die Dateien werden auf dem Windows-Systemlaufwerk abgelegt.

~ \ TCWorks \ System \ Application Support \ POWERCORE \ TC Electronic \ Tubifex

*Das Präfix ~ \ steht für den Pfad zum Ordner »Programme« auf Ihrem Systemlaufwerk.*

- Um eine Preset-Datei zu löschen, verschieben Sie diese auf Betriebssystem-Ebene in den Papierkorb.
- Um Ihre Presets in Form von Unterordnern zu organisieren, die im Menü des Plug-Ins erscheinen, legen Sie diese Unterordner im Plug-In-Ordner an, der sich wiederum im Ordner »Presets« der Tubifex befindet.

*Anmerkung: Preset-Unterordner erscheinen nur dann im File-Menü, wenn sich mindestens eine Datei in einem solchen Ordner befindet.*